## So richten Sie ein neues Postfach / Mailadresse mit Microsoft Outlook 2016 ein

**!Bitte beachten Sie auf welchem Server Ihre Domain bei uns liegt!** Sie haben von praxisdesign Dr. Peiler eine Mail mit den genauen Angaben, auf welchem Server Ihre Domain liegt und Ihre Kundennummer per Mail erhalten. [http://27619.whserv.de](http://27619.whserv.de/) **= Server 1**, Kundenummern beginnen im xd0… [https://27619-2.whserv.de](https://27619-2.whserv.de/) **= Server2**, Kundenummern beginnen mit web…

Abhängig davon, auf welchem Server wir Ihr Hosting eingerichtet haben, geben Sie bitte in den untenstehenden Texten bei Server 1 **http://27619.whserv.de** und bei Server 2 **[https://27619-2.whserv.de](https://27619-2.whserv.de/)** ein

In Microsoft Outlook 2013 können Sie problemlos mehrere E-Mail Konten verwalten.

Öffnen Sie hierzu **Microsoft Outlook 2016**.

Klicken Sie zunächst auf **Datei**

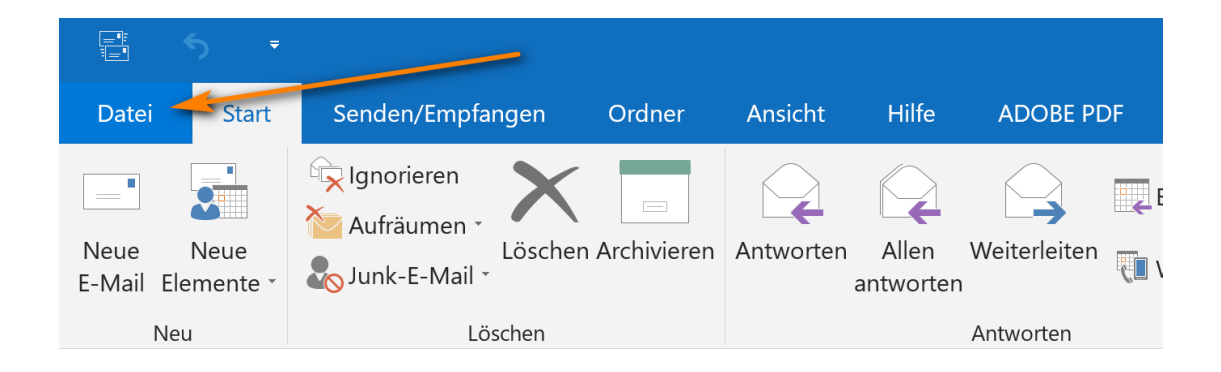

und wählen Sie unter dem Menüpunkt Informationen die Option **Konto hinzufügen**.

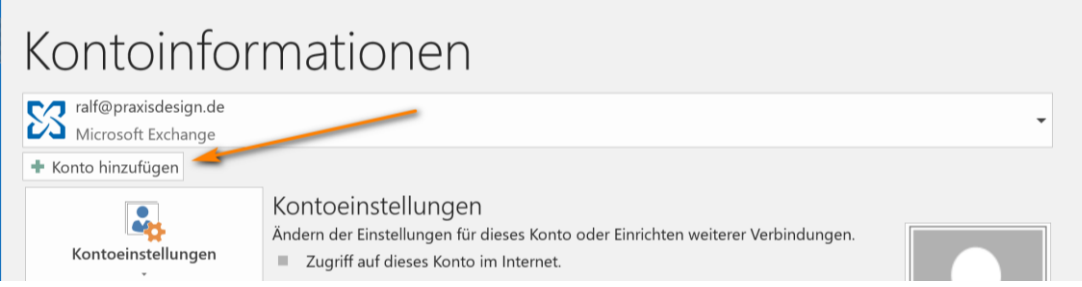

Sollten Sie ein **POP3** Postfach einrichten wollen, folgen Sie bitte **folgenden Schritten**. Für die **IMAP** Konfiguration scrollen Sie bitte ein klein wenig herunter.

**Was soll ich wählen – IMAP oder POP3?**

**IMAP:** Über IMAP (Internet Message Access Protocol), wird der komplette Inhalt Ihres Email-Kontos stets mit dem Mail-Programm auf Ihrem Computer oder Smartphone synchronisiert. IMAP eignet sich besonders, wenn sie das gleiche Postfach auf mehreren Endgeräten nutzen, Mails müssen aber regelmäßig gelöscht werden, damit das Postfach nicht überläuft.

Vorteil: Über IMAP wird Ihr Email-Konto auf allen Geräten synchronisiert. Auf allen Geräten werden jegliche Ordner (Posteingang, Gesendete Mails usw.) synchronisiert, sodass Sie auf allen Geräten einen identischen Mailstand nutzen können.

Nachteile: Alle Mails verbleiben auf dem Server – so kann das Postfach volllaufen. Regelmäßiges Löschen ist erforderlich. Beim Löschen einer E-Mail auf einem Gerät, ist die E-Mail auf allen Geräten gelöscht, da sie vom Server gelöscht wurde.

**POP3:** Über POP3 (Post Office Protocol Version 3), werden die E-Mails vom Server auf den eigenen Computer/Tablet heruntergeladen. POP3 eignet sich bei nur einem Endgerät, wenn man wenig Mails löscht und wenn der Speicher nicht volllaufen soll (unbegrenzter Speicher lokal auf dem eigenen PC).

Vorteil: Idealerweise stellt man ein, dass die Mails i.d.R. nach 14 Tagen vom Server gelöscht werden sollen. So läuft das Postfach nie voll, weil die Mails in erster Linie lokal auf dem Endgerät gespeichert und der Server immer wieder geleert wird.

Nachteil: Mehrere Endgeräte erhalten immer die kompletten eingehenden Mails und werden nicht untereinander synchronisiert. Gesendete Mails liegen nur auf dem sendenden Endgerät.

## **POP3 Konfiguration:**

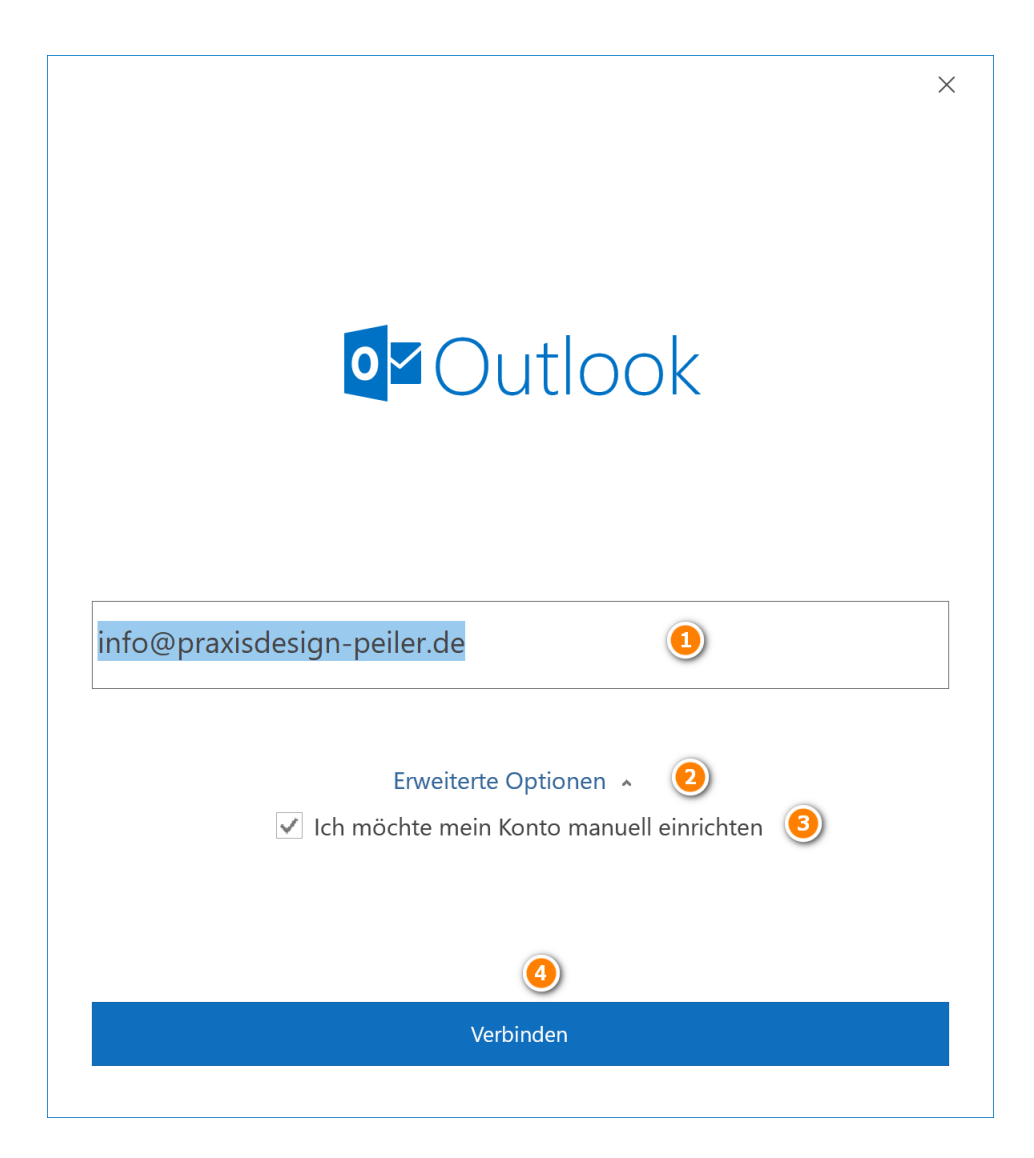

Tragen Sie bitte Ihre E-Mail Adresse ein und drücken auf "**Erweiterte Optionen**" und setzen den Haken bei **3**. Drücken Sie anschließend auf **Verbinden.**

Es könnte nun bis zu 3 Minuten dauern, bis Outlook die Verbindung herstellt. Bitte haben Sie etwas Geduld.

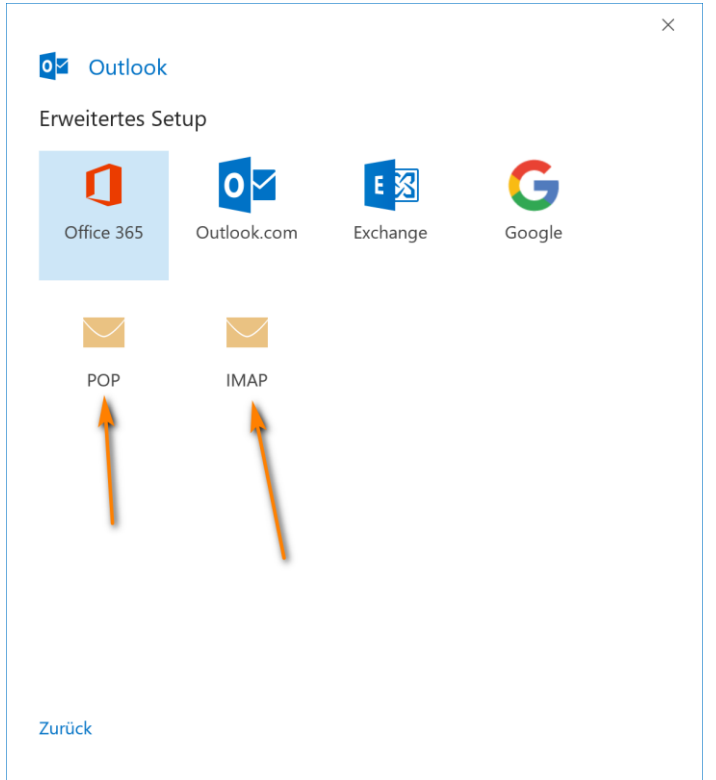

Tragen Sie nun das **Kennwort** ein, welches Sie bereits von uns erhalten haben und bestätigen dies mit **Verbinden.**

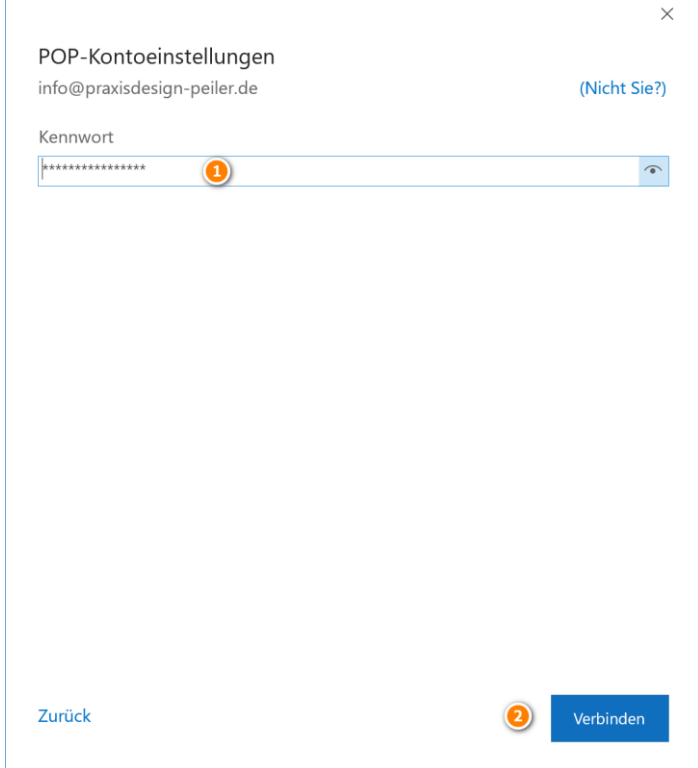

## Wählen Sie anschließend die Option **POP**

Anschließend müssen Sie erneut ein wenig warten, bis Outlook das Konto erstellt.

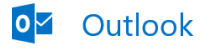

info@praxisdesign-peiler.de wird hinzugefügt.

 $\overline{\phantom{a}}$  . Wir sind gleich fertig.

Sie sollten nun aufgefordert werden Ihren Benutzernamen und Ihr Kennwort einzugeben. Bitte tun sie dies. Bestätigen Sie anschließend mit **OK**

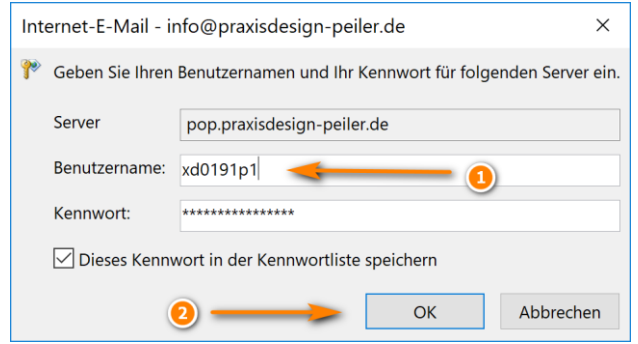

Zu 1: (bei Server 2 (=27619-2.whserv.de) beginnt Ziel nicht mit xd0… sondern mit web…)

Bei folgendem Fenster bitte nicht erschrecken, sondern einfach manuell die Kontoeinstellungen eintragen. Hierzu bitte auf **Kontoeinstellungen ändern** drücken.

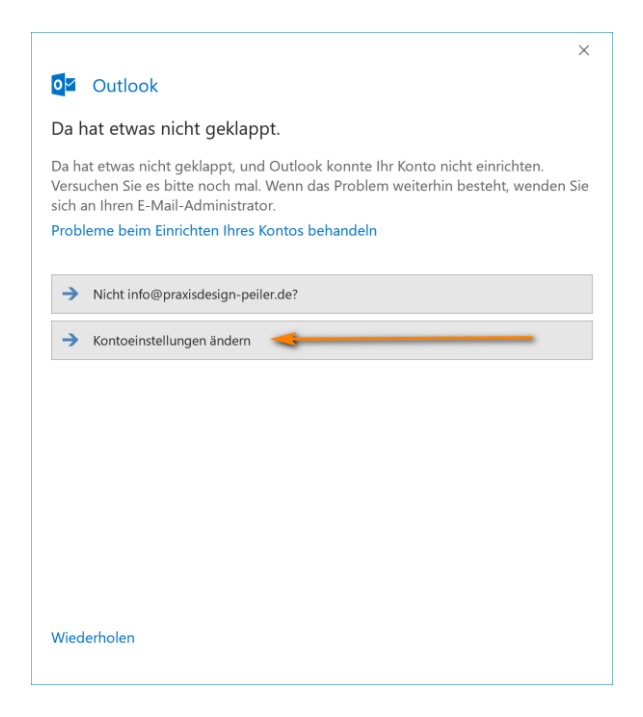

Tragen Sie bei **1** bitte unseren Server **27619.whserv.de bzw. 27619.whserv-2.de** ein. Setzen Sie anschließend den Haken bei **2** und fügen den Port **995** hinzu.

Für die Ausgehenden E-Mails tragen Sie bitte den Server **27619.whserv.de bzw. 27619- 2.whserv.de** ein und wählen die Verschlüsselungsmethode **Automatisch,** sowie den Port **587**.

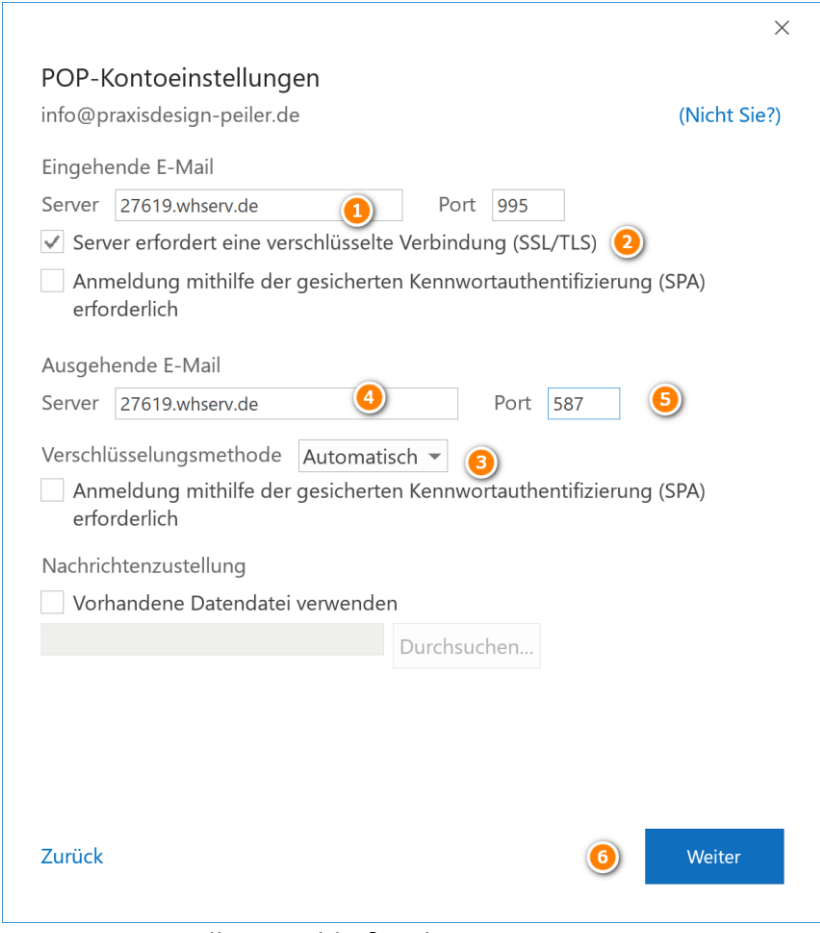

Bestätigen Sie alles anschließend mit **Weiter**

Sollten Sie nun erneut aufgefordert werden Ihren Benutzernamen, sowie Ihr Kennwort einzutragen, so tun Sie das bitte.

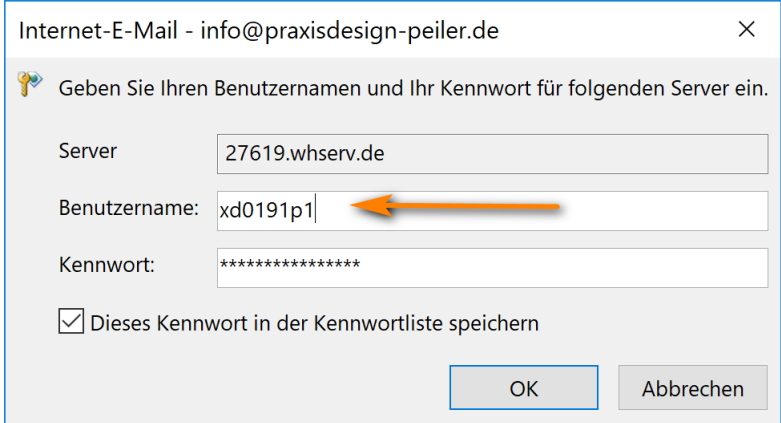

(bei Server 2 (=27619-2.whserv.de) beginnt Ziel nicht mit xd0… sondern mit web…) Das Fenster können Sie anschließend mit **OK** bestätigen.

Sollte nun keine Fehlermeldung auftauchen, haben Sie Ihr E-Mailkonto korrekt konfiguriert.

falls Sie sich für den Verbindungstyp **IMAP** entschieden haben, drücken Sie bitte wie bereits angekündigt auf **Datei** dann auf **Kontoeinstellungen** und dann auf **Neu…**

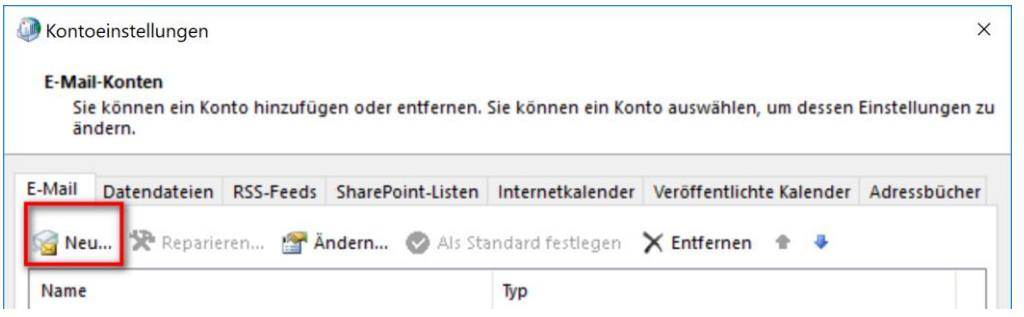

Wählen Sie aus, dass Sie ein neues Konto anlegen möchten und setzen Sie den Haken bei **Manuelle Konfiguration oder zusätzliche Servertypen.**

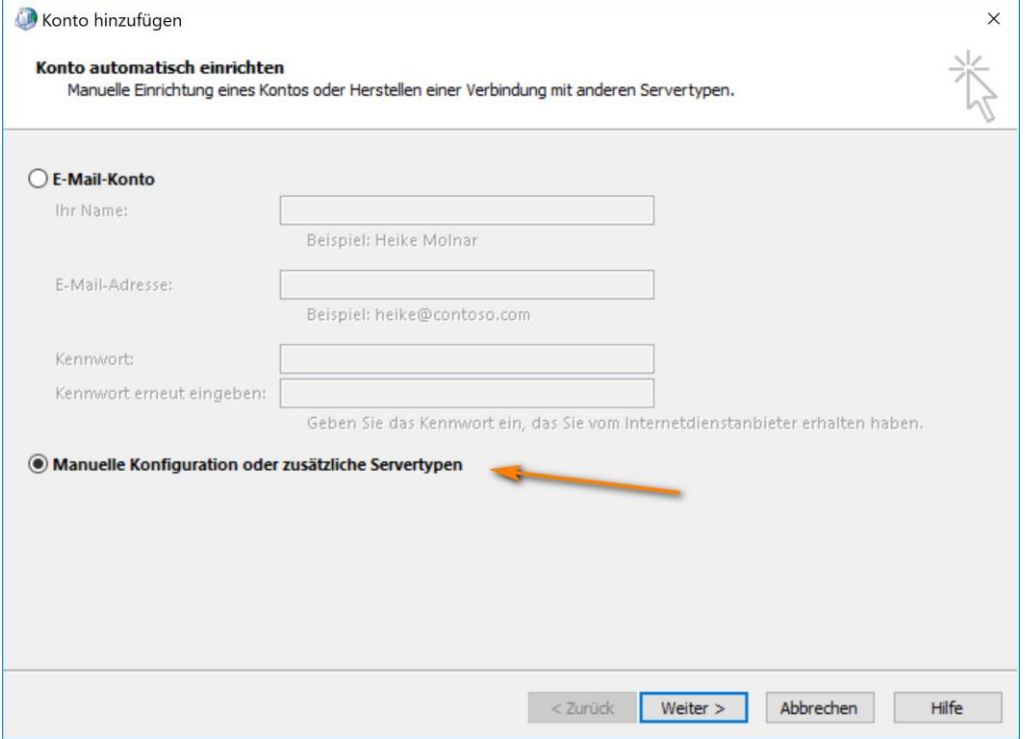

Wählen Sie nun die Option **POP oder IMAP** und bestätigen diese Auswahl mit **Weiter**

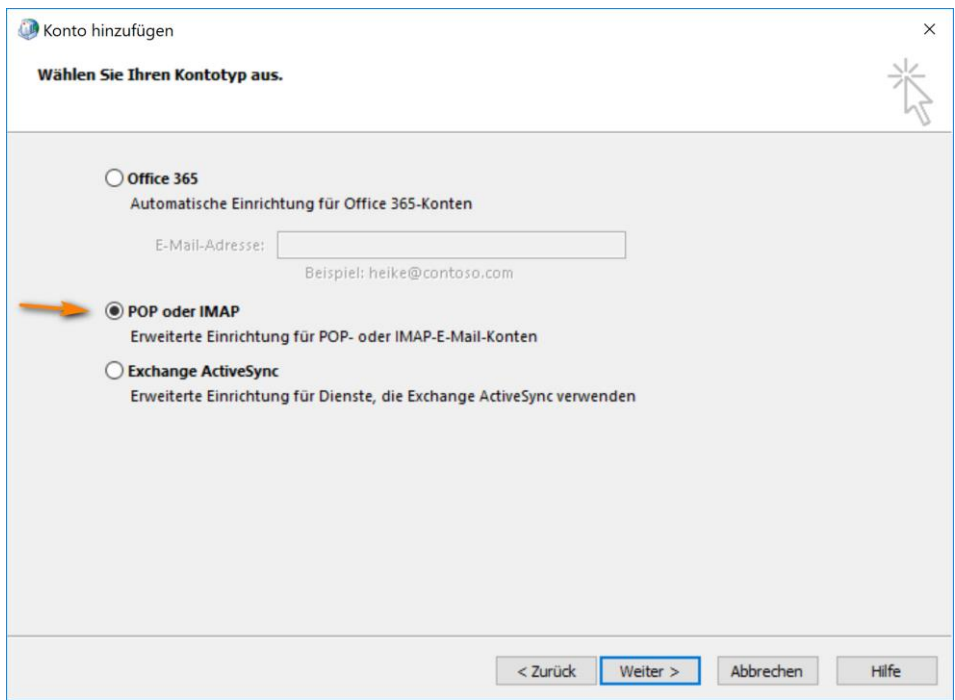

Tragen Sie nun in dem folgenden Fenster Ihren **Namen, Ihre E-Mail-Adresse, sowie den gewünschten Kontotyp IMAP ein.** Außerdem fügen Sie bitte unsere **Posteingangsserver-Adresse**, sowie **Postausgangsserver-Adresse** ein. Beides ist: **27619.whserv.de bzw. 27619-2.whserv.de**

Anschließend fügen Sie die Ihnen **zugesendeten Zugangsdaten** ein und drücken auf **Weitere Einstellungen.**

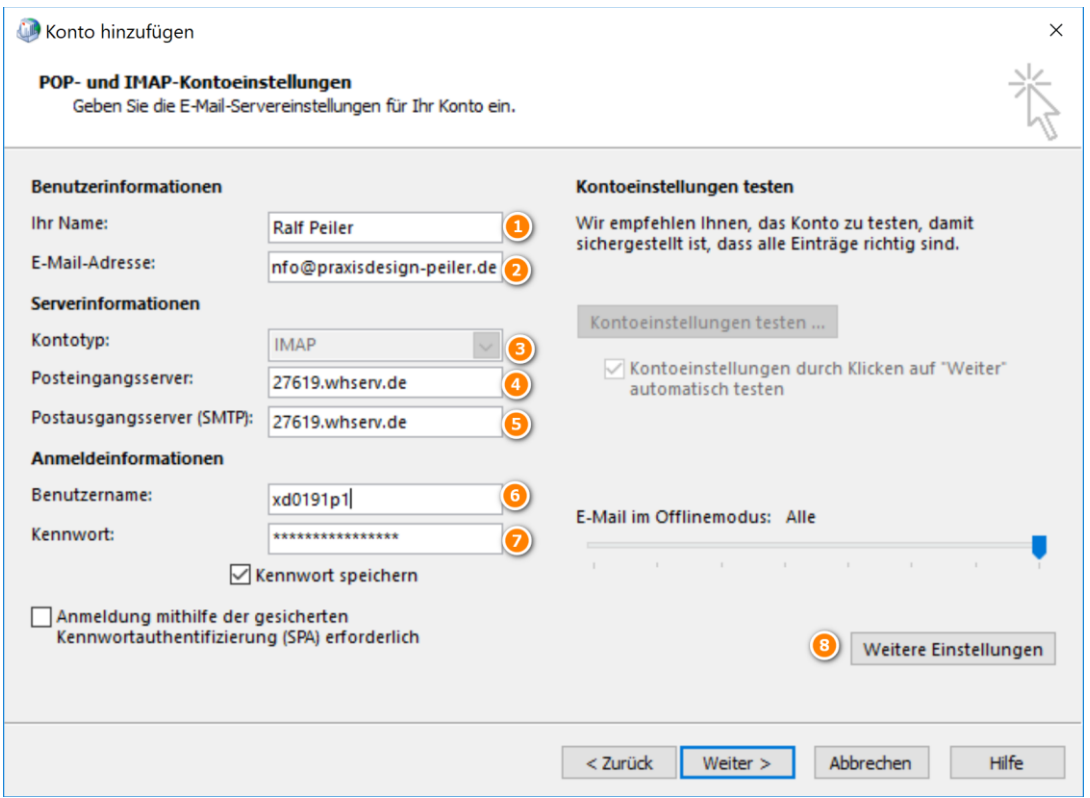

Zu 6.: (bei Server 2 (=27619-2.whserv.de) beginnt Ziel nicht mit xd0… sondern mit web…)

Bei "1": Können Sie eine beliebige Kontobezeichnung hinterlegen. Diese sehen nur Sie und ist zur internen Verwaltung hilfreich. Zudem muss es nicht gleich der E-Mail Adresse sein.

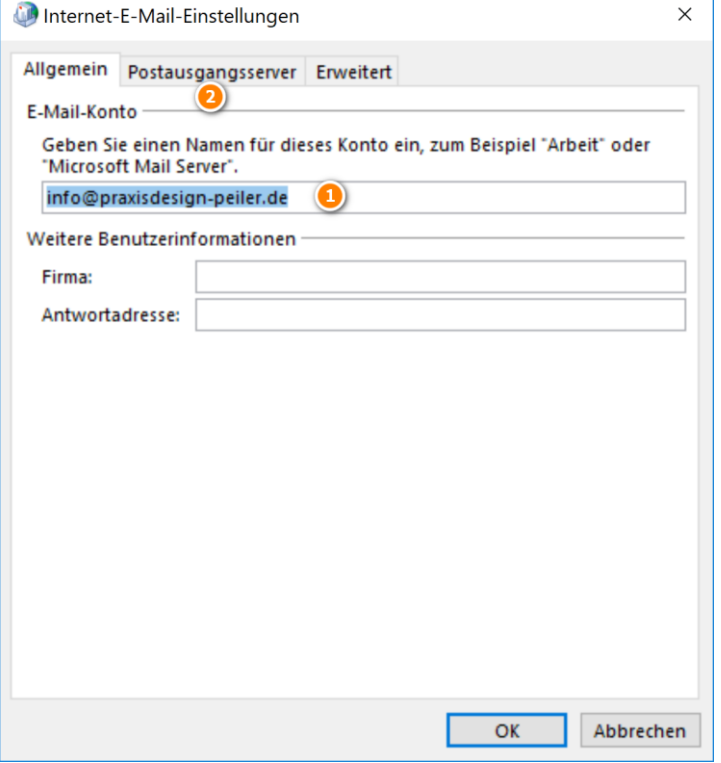

Bitte drücken Sie anschließend auf **Postausgangsserver** und setzen einen **Haken** und wählen die Option **Gleiche Einstellungen wie für Posteingangsserver verwenden.** 

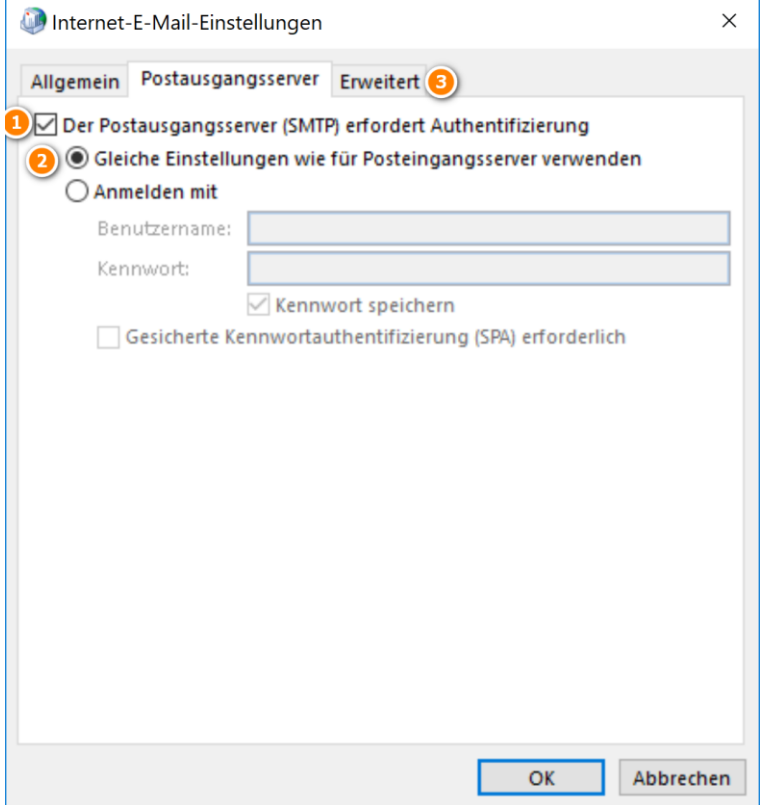

Drücken Sie nun auf **Erweitert** und wählen bei **2** den Verbindungstyp **SSL** und tragen den Port **993** beim Posteingangsserver ein. Beim **Postausgangsserver** wählen Sie bitte bei **4** den Verbindungstyp **Automatisch** und tragen bei **3** den Port **587** ein. Dann können Sie das Fenster mit **OK** schließen.

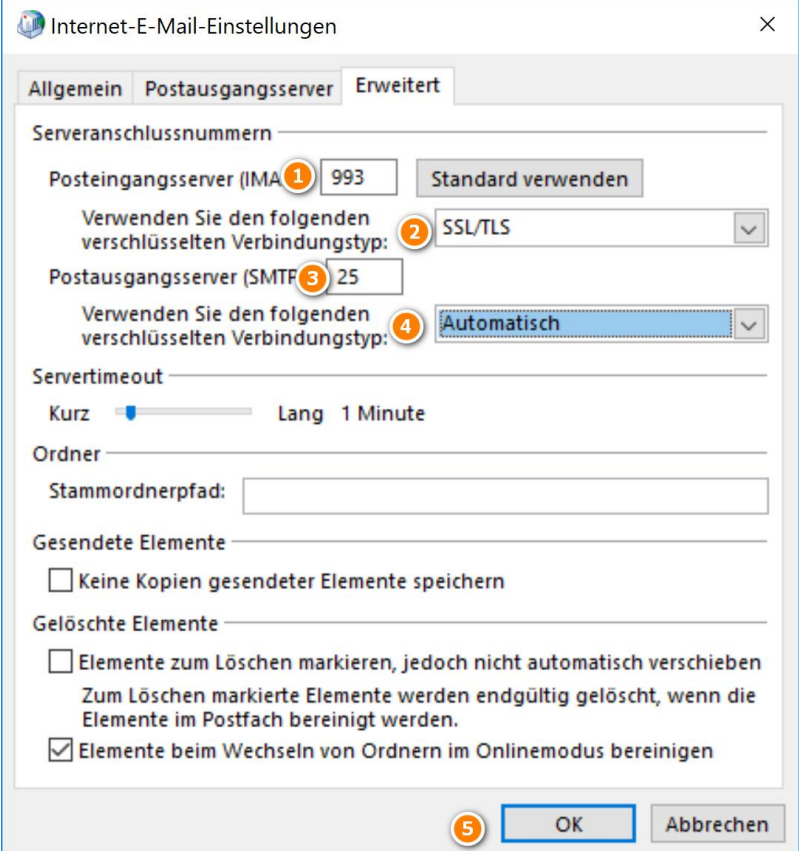

Nun sollte Outlook einen Test durchführen, welcher hoffentlich mit folgendem Fenster erfolgreich ausgeführt wird. **Ob alles funktioniert sehen Sie an den beiden grünen Haken**. Sollten beide Haken grün sein, können Sie das Fenster mit **Schließen** schließen. **Sollte eine Fehlermeldung auftreten, schreiben Sie bitte eine Mail an [anastasia@praxisdesign.de](mailto:anastasia@praxisdesign.de)**

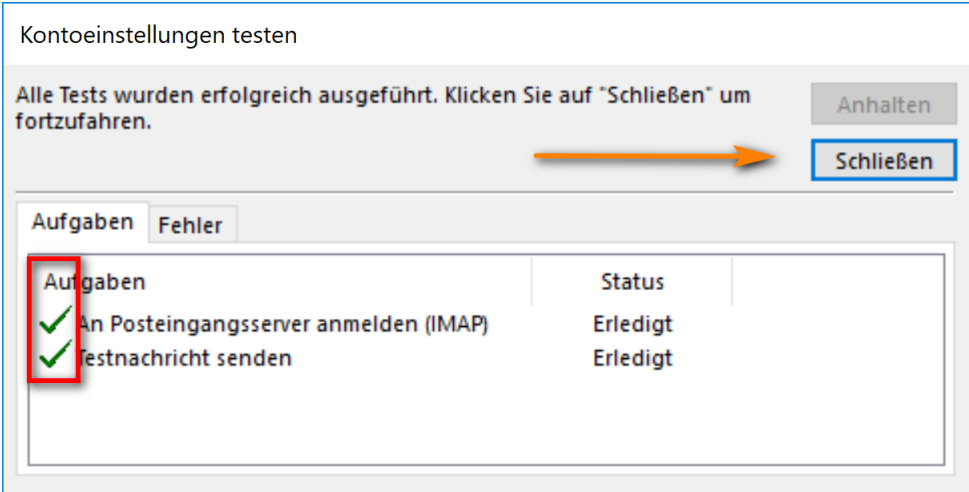

Wenn Sie am Ende gefragt werden, ob Sie Outlook auch gleich noch auf Ihrem Mobiltelefon einrichten möchten, können Sie dies gerne annehmen, dann wird die Mobile-App "Outlook" auf Ihrem Telefon eingerichtet (optional).

Ihr E-Mail-Konto ist jetzt fertig eingerichtet. Bitte schreiben Sie eine kurze Bestätigungsmail an [anastasia@praxisdesign.de](mailto:anastasia@praxisdesign.de) , dass Sie das E-Mailkonto erfolgreich einrichten konnten.